# 使用AireOS無線LAN控制器(WLC)設定MAC過濾 器

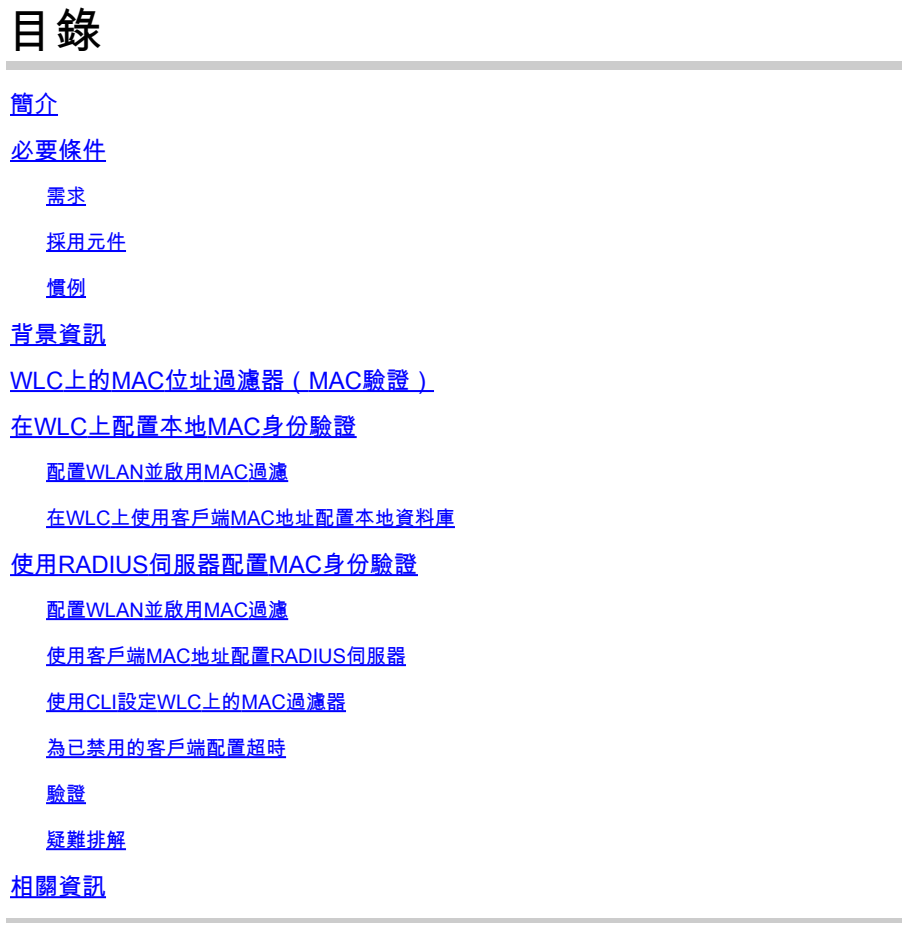

# 簡介

本文件說明如何使用無線 LAN 控制器 (WLC) 設定 MAC 篩選器。

# 必要條件

## 需求

思科建議您瞭解以下主題:

- LAP和Cisco WLC的配置
- 思科整合無線安全解決方案

採用元件

本文中的資訊係根據以下軟體和硬體版本:

- Cisco 4400 WLC(執行軟體版本5.2.178.0)
- Cisco 1230AG系列LAP
- 採用韌體4.4的802.11 a/b/g無線使用者端配接器
- Aironet案頭實用程式(ADU)版本4.4

本文中的資訊是根據特定實驗室環境內的裝置所建立。文中使用到的所有裝置皆從已清除(預設 )的組態來啟動。如果您的網路運作中,請確保您瞭解任何指令可能造成的影響。

### 慣例

如需文件慣例的詳細資訊,請參閱思科技術提示慣例。

## 背景資訊

本檔案介紹如何透過組態範例使用無線LAN控制器(WLC)設定MAC過濾器。本文還討論了如何針對 AAA伺服器授權輕量型存取點(LAP)。

# WLC上的MAC位址過濾器(MAC驗證)

當您在WLC上建立MAC位址過濾器時,系統會根據使用者使用的使用者端的MAC位址,授予或拒 絕使用者存取WLAN網路的許可權。

WLC支援兩種型別的MAC驗證:

- 本地MAC身份驗證
- 用於RADIUS伺服器的MAC身份驗證

透過本地MAC驗證,使用者MAC位址儲存在WLC上的資料庫中。使用者嘗試存取設定為MAC過濾 的WLAN時,會對WLC上的本機資料庫驗證使用者端MAC位址,如果驗證成功,便會授予使用者端 存取WLAN的權力。

預設情況下,WLC本地資料庫最多支援512個使用者條目。

本地使用者資料庫最多限製為2048個條目。本地資料庫儲存以下專案的條目:

- 本地管理使用者,包括游說大使
- 本地網路使用者,包括訪客使用者
- MAC過濾器條目
- 排除清單條目
- 接入點授權清單條目

所有這些型別的使用者都不能超過配置的資料庫大小。

要增加本地資料庫,請從CLI使用以下命令:

<#root>

<Cisco Controller>

**config database size ?**

<count> Enter the maximum number of entries (512-2048)

或者,也可以使用RADIUS伺服器執行MAC位址驗證。唯一的區別是使用者的MAC位址資料庫儲存 在RADIUS伺服器而不是WLC中。使用者資料庫儲存在RADIUS伺服器上時,WLC會將使用者端的 MAC位址轉送到RADIUS伺服器以進行使用者端驗證。然後,RADIUS伺服器根據它擁有的資料庫 驗證MAC地址。如果使用者端驗證成功,則使用者端會獲得存取WLAN的授權。可以使用支援 MAC地址身份驗證的任何RADIUS伺服器。

## 在WLC上配置本地MAC身份驗證

在WLC上配置本地MAC身份驗證:

- 1. [配置WLAN並啟用MAC過濾](https://www.cisco.com/c/zh_tw/support/docs/wireless-mobility/wlan-security/91901-mac-filters-wlcs-config.html#conf-wlan)。
- 2. <u>[在WLC上使用客戶端MAC地址配置本地資料庫](https://www.cisco.com/c/zh_tw/support/docs/wireless-mobility/wlan-security/91901-mac-filters-wlcs-config.html#c2)</u>。

注意:在配置MAC身份驗證之前,必須配置WLC進行基本操作並將LAP註冊到WLC。本 檔案假設WLC已設定為基本操作,且LAP已註冊到WLC。如果您是新使用者,並且想要 嘗試設定WLC以對LAP執行基本操作,請參閱[對無法加入WLC的輕量AP進行故障排除](https://www.cisco.com/c/zh_tw/support/docs/wireless/5500-series-wireless-controllers/119286-lap-notjoin-wlc-tshoot.html#backinfo)

 $\blacklozen$ 註:無線客戶端不需要特殊配置即可支援MAC身份驗證。

#### 配置WLAN並啟用MAC過濾

。

要使用MAC過濾配置WLAN,請執行以下操作:

從控制器GUI中按一下WLANs,以便建立WLAN。 1.

出現WLANs視窗。此視窗列出控制器上設定的WLAN。

按一下New以設定新的WLAN。 2.

在本範例中,WLAN命名為MAC-WLAN,而WLAN ID為1。

WLANs > New

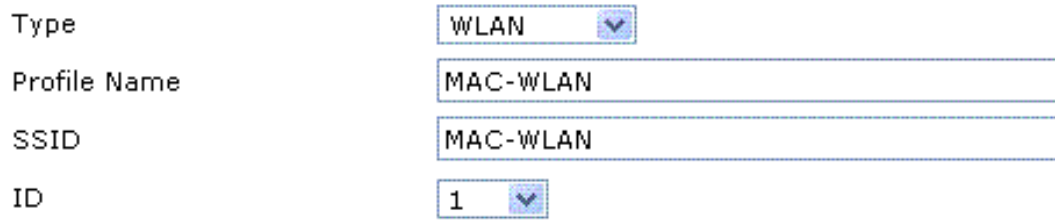

配置WLAN啟用MAC過濾

- 3. 按一下「Apply」。
- 在「WLANs > Edit」視窗中,定義特定於WLAN的引數。 4.

#### WLANs > Edit

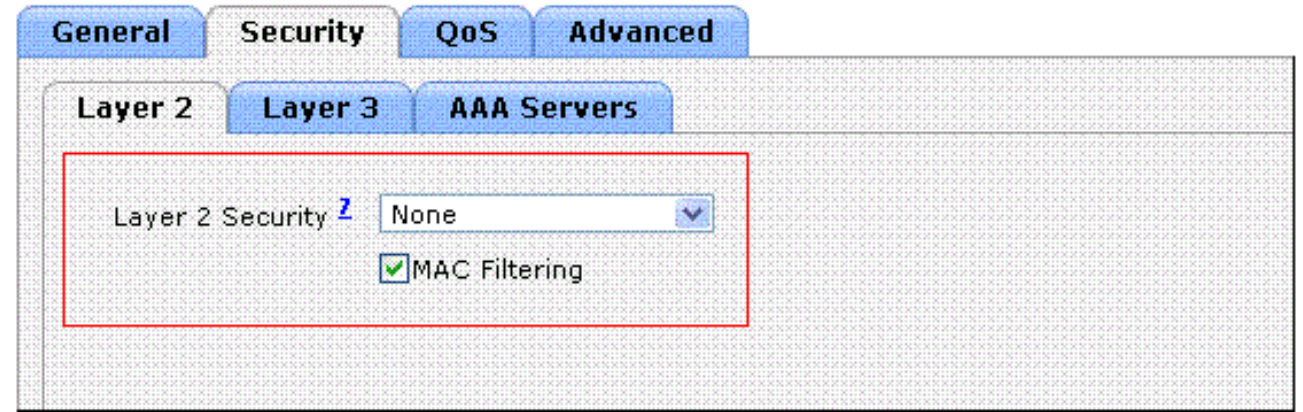

定義引數

- 在Security > Layer 2 > Layer 2 Security Policies下,選中MAC Filtering覈取方塊。 a. 這將為WLAN啟用MAC身份驗證。
- 在General > Interface name下,選擇WLAN對映到的介面。 b.

在此範例中,WLAN對映到管理介面。

- c. 選擇其他引數,這些引數取決於WLAN的設計要求。
- d. 按一下「Apply」。

WLANs > Edit

| General<br><b>Security</b> | <b>Advanced</b><br>QoS                                               |
|----------------------------|----------------------------------------------------------------------|
| Profile Name               | MAC-WLAN                                                             |
| Type                       | WLAN                                                                 |
| SSID                       | MAC-WLAN                                                             |
| Status                     | $\triangleright$ Enabled                                             |
| Security Policies          | <b>MAC Filtering</b>                                                 |
|                            | (Modifications done under security tab will appear after applying th |
| Radio Policy               | All                                                                  |
| Interface                  | management M                                                         |
| <b>Broadcast SSID</b>      | $\triangleright$ Enabled                                             |

對映到介面的WLAN

下一步是使用客戶端MAC地址配置WLC上的本地資料庫。

有關如何在WLC上設定動態介面(VLAN)的資訊,請參閱<u>無線LAN控制器上的VLAN組態範例</u>。

在WLC上使用客戶端MAC地址配置本地資料庫

使用WLC上的客戶端MAC地址配置本地資料庫:

- 1. 在控制器GUI上按一下Security,然後從左側選單中按一下MAC Filtering。
	- 出現「MAC Filtering(MAC過濾)」視窗。

**MAC Filtering** 

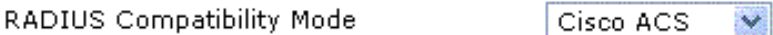

(In the Radius Access Reques: MAC address.)

MAC Delimiter

No Delimiter  $\checkmark$ 

**Local MAC Filters** 

#### MAC Address Profile Name Interface Description

MAC Filtering視窗

- 2. 按一下「New」,在WLC上建立本機資料庫MAC位址專案。
- 3. 在「MAC Filters > New」視窗中,輸入客戶端的MAC地址、配置檔名稱、說明和介面名稱。 以下是範例:

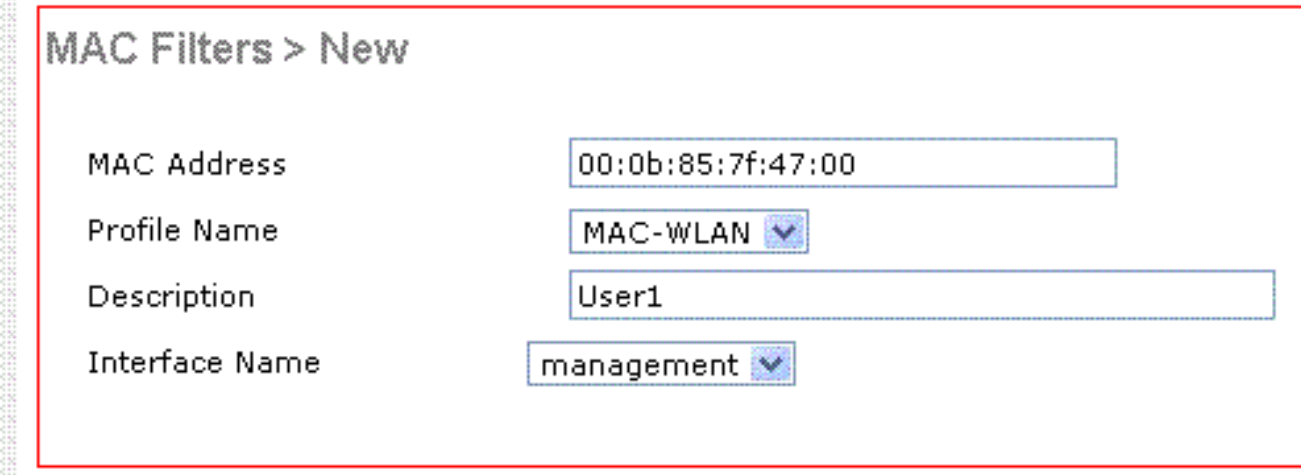

為MAC地址建立本地資料庫

- 4. 按一下「Apply」。
- 重複步驟2-4,以便向本地資料庫新增更多客戶端。 5.

現在,當客戶端連線到此WLAN時,WLC會根據本地資料庫驗證客戶端MAC地址,如果驗證 成功,則授予客戶端訪問網路的許可權。

 $\blacklozenge$ 注意:在本示例中,只使用了一個沒有其他第2層安全機制的MAC地址過濾器。Cisco建 議必須將MAC位址驗證與其他第2層或第3層安全方法一起使用。不建議僅使用MAC地址 身份驗證來保護您的WLAN網路,因為它不提供強的安全機制。

# 使用RADIUS伺服器配置MAC身份驗證

要使用RADIUS伺服器配置MAC身份驗證,請使用以下連結。在本示例中,Cisco Secure ACS伺服 器用作RADIUS伺服器。

- 1. <u>[配置WLAN並啟用MAC過濾](https://www.cisco.com/c/zh_tw/support/docs/wireless-mobility/wlan-security/91901-mac-filters-wlcs-config.html#c5)</u>
- 2. [使用客戶端MAC地址配置RADIUS伺服器](https://www.cisco.com/c/zh_tw/support/docs/wireless-mobility/wlan-security/91901-mac-filters-wlcs-config.html#c8)

配置WLAN並啟用MAC過濾

要使用MAC過濾配置WLAN,請執行以下操作:

從控制器GUI中按一下WLANs,以便建立WLAN。 1.

出現WLANs視窗。此視窗列出控制器上設定的WLAN。

按一下New以設定新的WLAN。 2.

在本範例中,WLAN命名為MAC-ACS-WLAN,WLAN ID為2。

WLANs > New

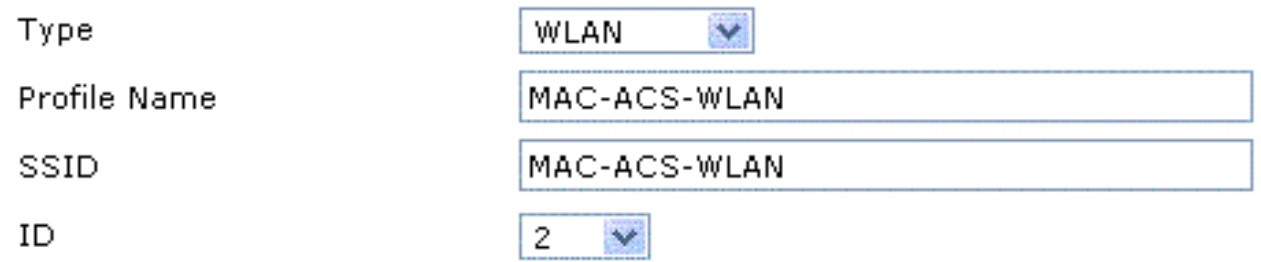

配置新的WLAN啟用MAC過濾

3. 按一下「Apply」。

- 在「WLANs > Edit」視窗中,定義特定於WLAN的引數。 4.
	- 在Security > Layer 2 > Layer 2 Security Policies下,選中MAC Filtering覈取方塊。 a.

這將為WLAN啟用MAC身份驗證。

- b. 在General > Interface name下,選擇WLAN對映到的介面。
- c. 在Security > AAA Servers > RADIUS servers下,選擇可用於MAC身份驗證的 RADIUS伺服器。

#### WLANs > Edit

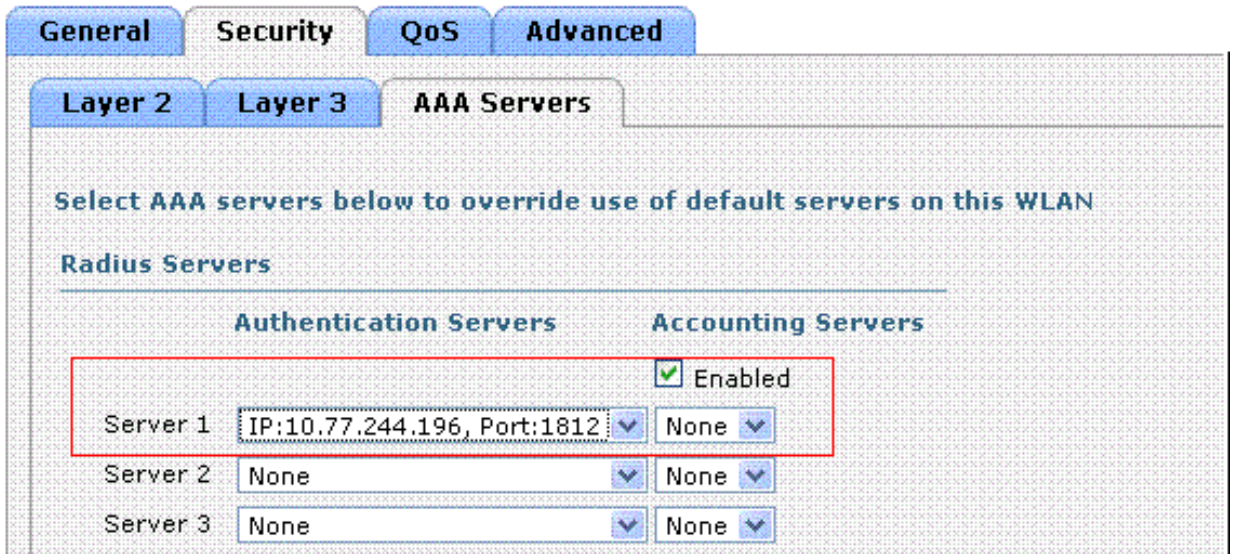

選擇要用於MAC身份驗證的RADIUS伺服器。

## 註:從WLAN > Edit視窗選擇RADIUS伺服器之前,必須在Security > Radius Authentication視窗中定義RADIUS伺服器並啟用RADIUS伺服器。

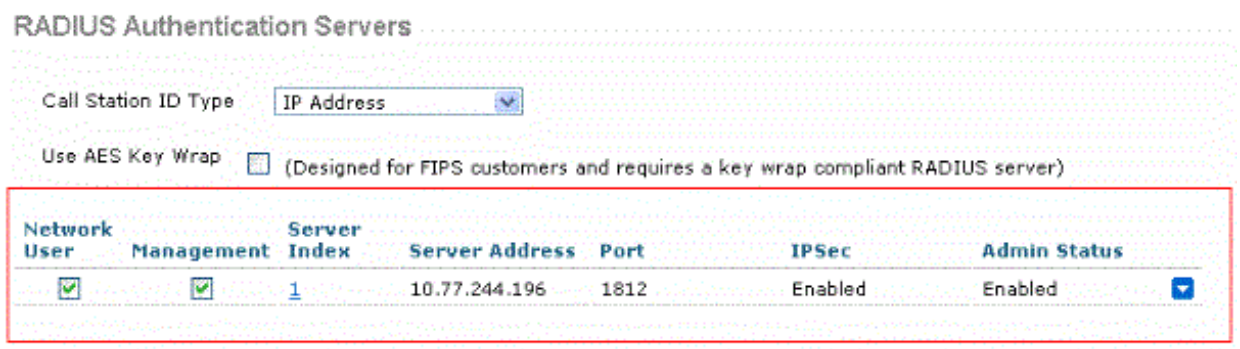

Radius驗證伺服器

## d. 選擇其他引數,這些引數取決於WLAN的設計要求。

e. 按一下「Apply」。

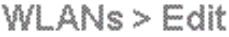

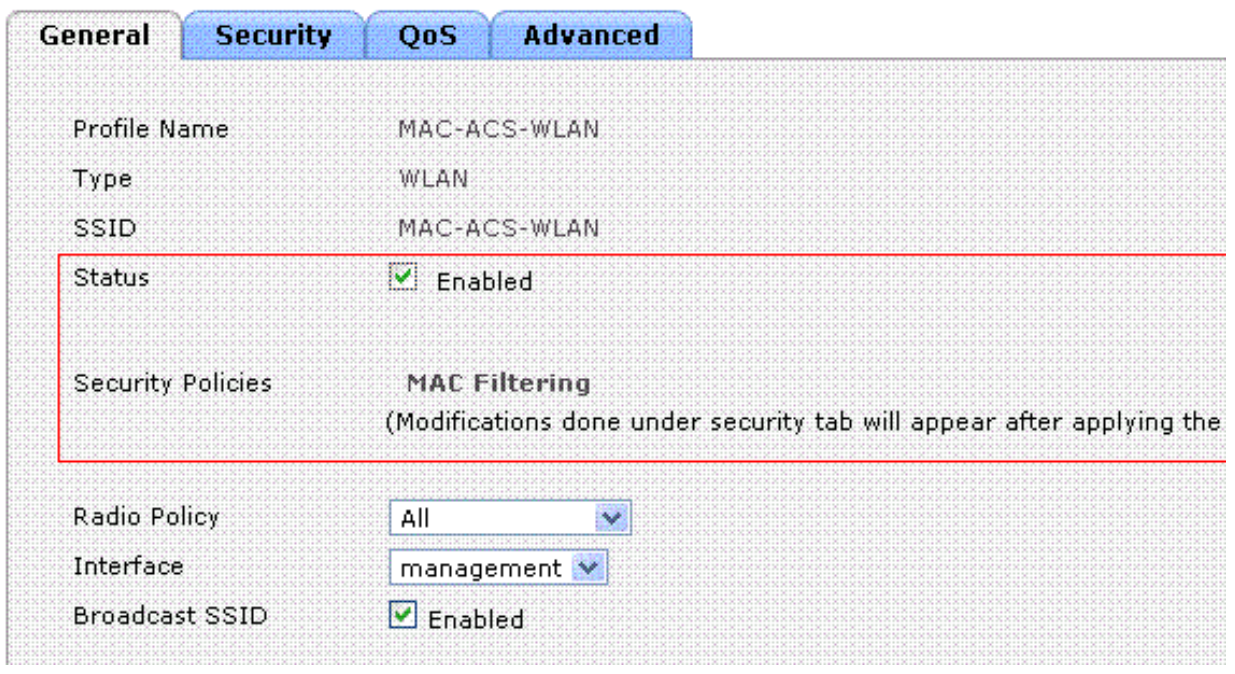

設計需求引數

- 5. 按一下Security > MAC Filtering。
- 在「MAC Filtering(MAC過濾)」視窗中,在「RADIUS Compatibility Mode(RADIUS相容 6. 模式)」下選擇RADIUS伺服器的型別。

此示例使用Cisco ACS。

從MAC分隔符下拉選單中,選擇MAC分隔符。 7.

本示例使用冒號。

按一下「Apply」。 8.

**MAC Filtering** 

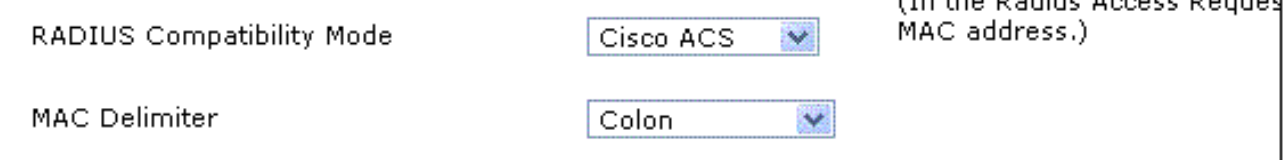

 $\lambda$  and  $\lambda$  is the direction of  $\lambda$  and  $\lambda$ 

選擇RADIUS伺服器型別

下一步是使用客戶端MAC地址配置ACS伺服器。

## 使用客戶端MAC地址配置RADIUS伺服器

要將MAC地址新增到ACS,請執行以下操作:

- 1. 將WLC定義為ACS伺服器上的AAA客戶端。在ACS GUI上按一下Network Configuration。
- 出現「Network Configuration(網路配置)」視窗時,定義WLC的名稱、IP地址、共用金鑰和 2. 身份驗證方法(RADIUS Cisco Aironet或RADIUS Airespace)。

請參閱製造商提供的文檔,瞭解其它非ACS身份驗證伺服器。

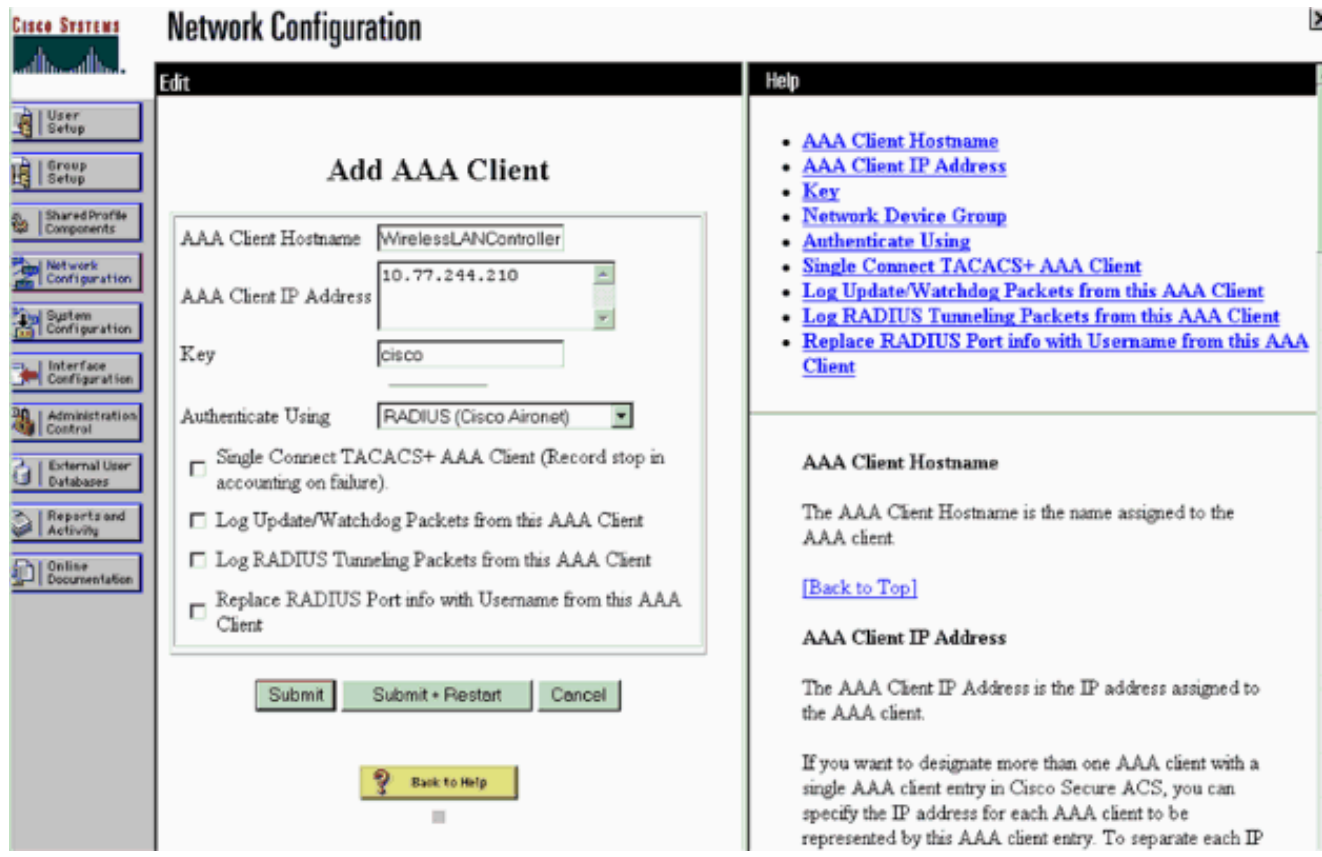

新增AAA客戶端

 $\blacklozenge$ 註:在WLC上配置的共用金鑰必須與ACS伺服器匹配。共用金鑰區分大小寫。

- 3. 在ACS主選單中,按一下User Setup。
- 4. 在使用者文本框中,輸入MAC地址以新增到使用者資料庫。

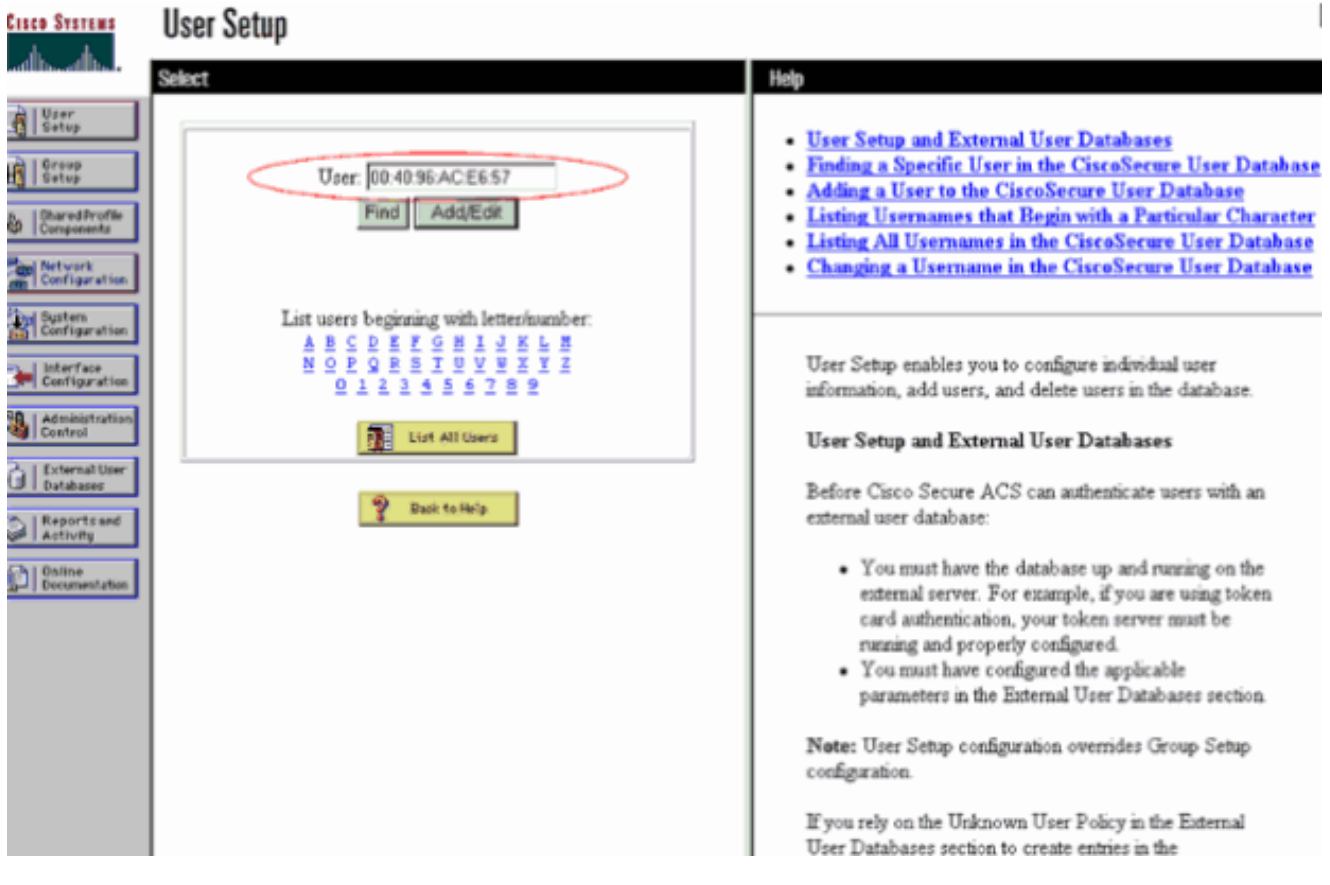

輸入MAC地址

 $\blacklozen$ 註:MAC位址必須與WLC為使用者名稱和密碼所傳送的位址完全相同。如果驗證失敗 ,請檢查嘗試失敗日誌以檢視WLC如何報告MAC。請勿剪下和貼上MAC地址,因為這 樣可能會引入幻像字元。

5. 在「使用者設定」視窗中,在Secure-PAP密碼文本框中輸入MAC地址。

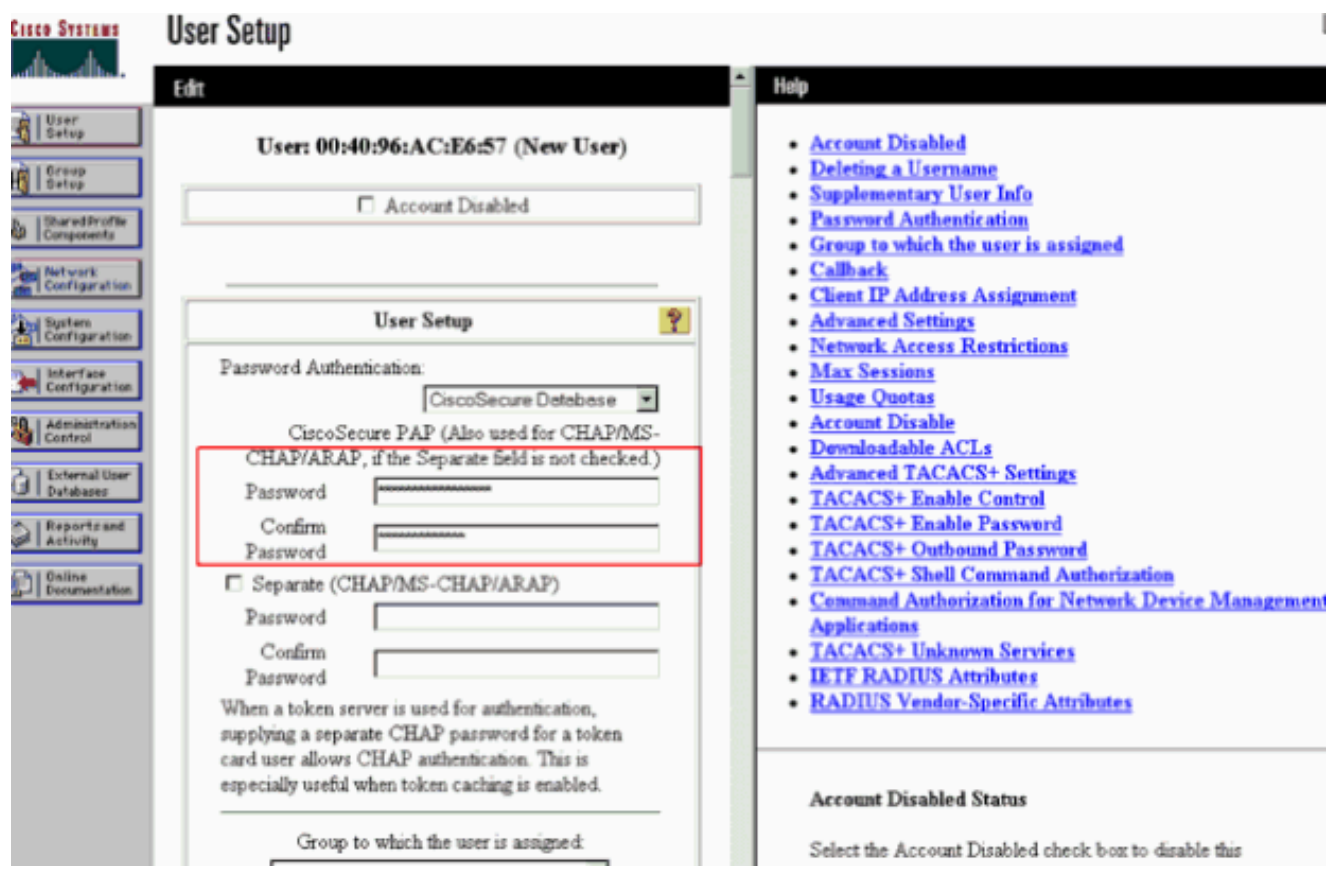

在Secure-PAP密碼欄位中輸入MAC地址

 $\blacklozen$  註:MAC位址必須與WLC為使用者名稱和密碼所傳送的位址完全相同。如果身份驗證失 敗,請檢查失敗的嘗試日誌以檢視AP如何報告MAC。請勿剪下和貼上MAC地址,因為 這樣可能會引入幻像字元。

- 6. 按一下Submit。
- 重複步驟2-5,以便向ACS資料庫新增更多使用者。 7.

現在,當客戶端連線到此WLAN時,WLC會將憑證傳遞到ACS伺服器。ACS伺服器根據 ACS資料庫驗證憑證。如果資料庫中存在客戶端MAC地址,則ACS RADIUS伺服器會向 WLC返回身份驗證成功,並且可授予客戶端訪問WLAN的許可權。

## 使用CLI設定WLC上的MAC過濾器

本檔案先前曾討論如何使用WLC GUI設定MAC過濾器。您還可以使用CLI在WLC上設定MAC過濾器 。在WLC上設定MAC過濾器:

- 發出config wlan mac-filtering enable wlan\_id 命令以啟用MAC過濾。輸入 show wlan命令以驗 證是否已為WLAN啟用MAC過濾。
- config macfilter add命令:

config macfilter add 命令可讓您新增macfilter、介面、說明等。

使用config macfilter add 指令,在思科無線LAN控制器上建立MAC過濾器專案。使用以下命 令將使用者端本地新增至思科無線LAN控制器上的無線LAN。此過濾器會繞過RADIUS驗證程 式。

<#root>

 **config macfilter add**

<MAC\_address> <WLAN\_id> <Interface\_name> <description> <IP\_address>

範例

輸入靜態MAC到IP地址對映。這樣做是為了支援被動客戶端,即不使用DHCP且不傳輸未經請 求的IP資料包的客戶端。

<#root>

(Cisco Controller) >

**config macfilter add**

**00:E0:77:31:A3:55 1 lab02 "labconnect" 10.92.125.51**

config macfilter ip-address命令 •

config macfilter ip-address 命令可將MAC過濾器對映到IP地址。使用以下命令將IP位址設定為 本地MAC過濾器資料庫:

<#root>

**config macfilter ip-address** <MAC\_address> <IP\_address>

範例

<#root>

(Cisco Controller) >

**config macfilter ip-address**

### 為已禁用的客戶端配置超時

您可以為已禁用的客戶端配置超時。在嘗試關聯期間三次未能進行身份驗證的客戶端將自動禁止進 一步的關聯嘗試。超時時間過後,允許客戶端重試身份驗證,直到它關聯或身份驗證失敗並再次被 排除。輸入config wlan exclusionlist wlan id timeout 命令,為已禁用的使用者端設定逾時。逾時值 可以是1到65535秒,也可以輸入0以永久停用使用者端。

#### 驗證

#### 驗證MAC過濾器是否配置正確:

- show macfilter summary 顯示所有MAC過濾器條目的摘要。
- show macfilter detail < client MAC Address> MAC過濾器條目的詳細顯示。

以下是show macfilter summary命令的示例:

#### <#root>

(Cisco Controller) >

**show macfilter summary**

MAC Filter RADIUS Compatibility mode............. Cisco ACS MAC Filter Delimiter................................ None

Local Mac Filter Table

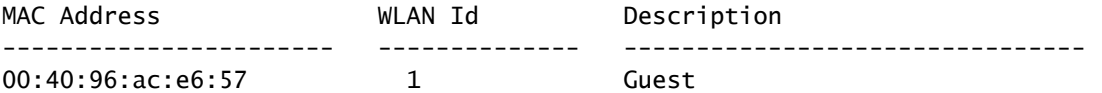

(Cisco Controller) >

以下是show macfilter detailcommand的範例:

#### <#root>

(Cisco Controller) >

**show macfilter detail 00:40:96:ac:e6:57**

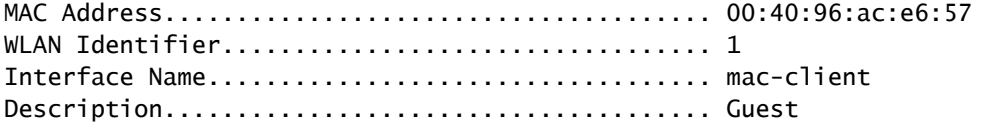

### 疑難排解

您可以使用以下命令對組態進行疑難排解:

 $\blacklozenge$  附註:使用 debug 指令之前,請先參閱有關 Debug 指令的重要資訊。

- debug aaa all enable 提供所有AAA消息的調試。
- debug mac addr <Client-MAC-address xx:xx:xx:xx:xx:xx> 要配置MAC調試,請使用debug maccommand。

以下是debug aaa all enable 指令的範例:

```
<#root>
Wed May 23 11:13:55 2007:
Looking up local blacklist 004096ace657
Wed May 23 11:13:55 2007: Looking up local blacklist 004096ace657
Wed May 23 11:13:55 2007:
User 004096ace657 authenticated
Wed May 23 11:13:55 2007: 00:40:96:ac:e6:57
Returning AAA Error 'Success' (0)
                          for mobile 00:40:96:ac:e6:57
Wed May 23 11:13:55 2007: AuthorizationResponse: 0xbadff97c
Wed May 23 11:13:55 2007: structureSize................................76
Wed May 23 11:13:55 2007: resultCode...................................0
Wed May 23 11:13:55 2007: protocolUsed.................................0x00000008
Wed May 23 11:13:55 2007: proxyState...................................
                               00:40:96:AC:E6:57-00:00
Wed May 23 11:13:55 2007: Packet contains 2 AVPs:
Wed May 23 11:13:55 2007: AVP[01] Service-Type..................................
                                    0x0000000a (10) (4 bytes)
Wed May 23 11:13:55 2007: AVP[02] Airespace / Interface-Name...............
                                    staff-vlan (10 bytes)
Wed May 23 11:13:55 2007: 00:40:96:ac:e6:57 processing avps[0]: attribute 6
Wed May 23 11:13:55 2007: 00:40:96:ac:e6:57 processing avps[1]: attribute 5
Wed May 23 11:13:55 2007: 00:40:96:ac:e6:57 Applying new AAA override for
                          station 00:40:96:ac:e6:57
Wed May 23 11:13:55 2007: 00:40:96:ac:e6:57 Override values for station 00:40:96:ac:e6:57
source: 2, valid bits: 0x200 qosLevel: -1, dscp: 0xffffffff, dot1pTag: 0xfffffffff,
sessionTimeout: -1 dataAvgC: -1, rTAvgC: -1, dataBurstC:
```
-1, rTimeBurstC: -1 vlanIfName: 'mac-client'

當無線使用者端不存在於WLC上的MAC位址資料庫(本機資料庫)或RADIUS伺服器嘗試與 WLAN相關聯時,可以排除該使用者端。以下是debug aaa all enable 命令用於不成功的MAC身份 驗證的示例:

#### <#root>

Wed May 23 11:05:06 2007:

**Unable to find requested user entry for 004096ace657**

Wed May 23 11:05:06 2007: AuthenticationRequest: 0xa620e50 Wed May 23 11:05:06 2007: Callback.....................................0x807e724 Wed May 23 11:05:06 2007: protocolType.................................0x00000001 Wed May 23 11:05:06 2007: proxyState................................... 00:40:96:AC:E6:57-00:00 Wed May 23 11:05:06 2007: Packet contains 14 AVPs (not shown) Wed May 23 11:05:06 2007: 00:40:96:ac:e6:57 **Returning AAA Error 'No Server' (-7) for mobile 00:40:96:ac:e6:57** Wed May 23 11:05:06 2007: AuthorizationResponse: 0xbadff7e4 Wed May 23 11:05:06 2007: structureSize................................28 Wed May 23 11:05:06 2007: resultCode...................................-7 Wed May 23 11:05:06 2007: protocolUsed.................................0xffffffff Wed May 23 11:05:06 2007: proxyState................................... 00:40:96:AC:E6:57-00:00 Wed May 23 11:05:06 2007: Packet contains 0 AVPs:

錯誤:嘗試通過MAC地址進行身份驗證的無線客戶端被拒絕;失敗的身份驗證報告顯示內部錯誤

在Microsoft Windows 2003 Enterprise伺服器上使用ACS 4.1時,嘗試使用MAC地址進行身份驗證 的客戶端將被拒絕。當AAA客戶端向AAA伺服器傳送Service-Type=10屬性值時會發生這種情況。這 是因為思科錯誤ID [CSCsh62641。](https://tools.cisco.com/bugsearch/bug/CSCsh62641)受此錯誤影響的AAA使用者端包括使用MAC驗證略過的WLC和 交換器。

解決方法如下:

降級到ACS 4.0。 •

或

將要進行身份驗證的MAC地址新增到內部ACS資料庫MAC地址表下的網路訪問保護(NAP)中 •  $\sim$ 

錯誤:無法使用WLC GUI新增MAC過濾器

發生這種情況是由於思科錯誤ID [CSCsj9872。](https://tools.cisco.com/bugsearch/bug/CSCsj98722)錯誤已在4.2版本的程式碼中修正。如果運行的版本 早於4.2,您可以將韌體升級到4.2,或者使用這兩個解決方法來解決此問題。

使用CLI使用以下命令設定MAC過濾器: •

<#root>

**config macfilter add**

<MAC\_address> <WLAN\_id> <Interface\_name>

• 在控制器的Web GUI中,選擇Security索引標籤下的Any WLAN,然後輸入要過濾的MAC地址  $\sim$ 

錯誤:靜默客戶端未置於運行狀態

如果在控制器上未配置所需的DHCP,則當無線客戶端傳送第一個IP資料包或ARP時,AP會獲知無 線客戶端的IP地址。如果無線客戶端是被動裝置(例如,不發起通訊的裝置),則AP無法獲知無線 裝置的IP地址。因此,控制器會等待使用者端傳送IP封包十秒。如果來自使用者端的封包沒有回應 ,控制器就會捨棄傳送到被動無線使用者端的封包。此問題已記錄在Cisco錯誤ID [CSCsq46427中](https://tools.cisco.com/bugsearch/bug/CSCsq46427)

備註:只有註冊的思科使用者能夠存取內部工具與資訊。

作為印表機、無線PLC泵等無源裝置的建議解決方法,您需要設定WLAN以進行MAC過濾,並選中 AAA覆蓋以允許連線這些裝置。

可以在控制器上建立MAC地址過濾器,將無線裝置的MAC地址對映到IP地址。

 $\blacklozenge$ 註:這要求在第2層安全的WLAN配置上啟用MAC地址過濾。它還要求在WLAN配置的高級設 定中啟用Allow AAA Override。

在CLI中,輸入以下命令以建立MAC位址過濾器:

config macfilter add <STA MAC addr> <WLAN\_id> <Interface\_name> <description> <STA\_IP address>

以下是範例:

<#root>

 $\sim$ 

(Cisco Controller) >

 **config macfilter add 00:01:02:03:04:05 1 my\_interface "Zebra Printer" 192.168.1.1**

## 相關資訊

- [無線LAN控制器上的ACL組態範例](https://www.cisco.com/c/zh_tw/support/docs/wireless-mobility/wlan-security/71978-acl-wlc.html?referring_site=bodynav)
- [無線LAN控制器上的驗證組態範例](https://www.cisco.com/c/zh_tw/support/docs/wireless-mobility/wlan-security/82135-wlc-authenticate.html?referring_site=bodynav)
- [無線 LAN 控制器上的 VLAN 組態範例](https://www.cisco.com/c/zh_tw/support/docs/wireless-mobility/wireless-vlan/68100-wlan-controllers-vlans.html?referring_site=bodynav)
- [思科無線LAN控制器組態設定指南4.1版停用通知](/content/en/us/obsolete/wireless/cisco-4400-series-wireless-lan-controllers.html)
- [無線技術支援頁面](https://www.cisco.com/c/zh_tw/support/index.html?mode=tech&level0=268435588&referring_site=bodynav)

• <u>[思科技術支援與下載](https://www.cisco.com/c/zh_tw/support/index.html?referring_site=bodynav)</u>

#### 關於此翻譯

思科已使用電腦和人工技術翻譯本文件,讓全世界的使用者能夠以自己的語言理解支援內容。請注 意,即使是最佳機器翻譯,也不如專業譯者翻譯的內容準確。Cisco Systems, Inc. 對這些翻譯的準 確度概不負責,並建議一律查看原始英文文件(提供連結)。